## Как учителю верифицировать профиль через мобильное приложение VK Мессенджер?

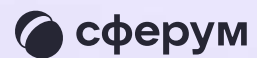

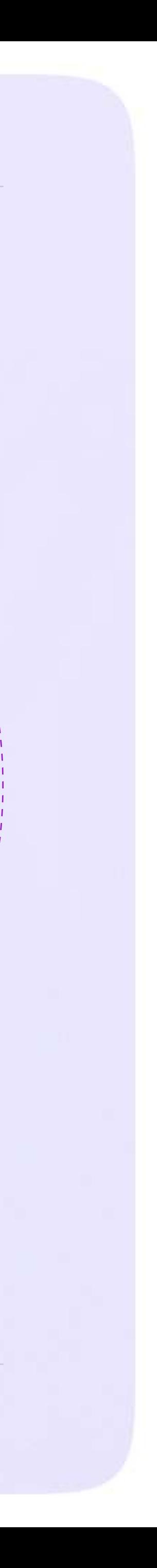

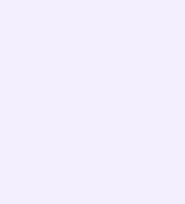

После того как вы скачали мобильное приложение VK Мессенджер и создали учебный профиль, вы можете подтвердить свою роль учителя и прикрепиться к сообществу вашей школы на платформе Сферум

Верифицировать свой профиль в роли учителя можно, если:

- вам больше 18 лет
- вы не состоите ни в одном сообществе Сферума в роли учителя
- если вы уже состоите в школьном сообществе в роли учителя, верифицировать профиль через VK Мессенджер вам не нужно

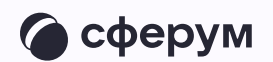

Верифицированные учителя попадают в сообщество школы в Сферуме и отображаются в статистике региона в числе участников сообщества

В VK Мессенджере верифицированные педагоги получают значок преподавателя в качестве визуального подтверждения статуса учителя и доступ к списку контактов школы для безопасного общения

Верифицировать профиль можно двумя способами: самостоятельно подать заявку или вступить в организацию по ссылке-приглашению

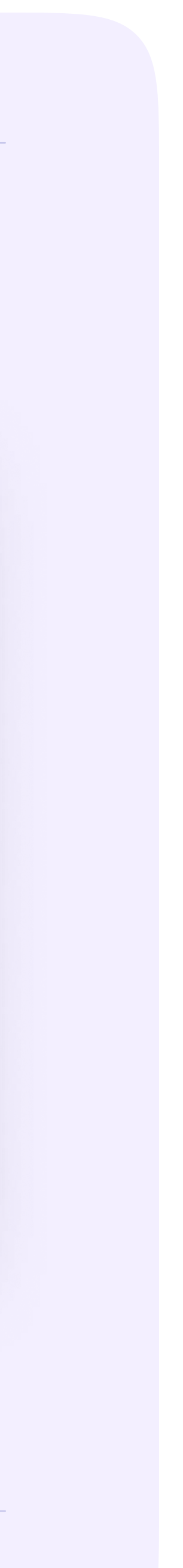

## Самостоятельная подача заявки в организацию

- Откройте мобильное приложение VK Мессенджер. Перейдите в раздел «Аккаунт»
- 2. Нажмите «Подтвердить статус учителя»
- 3. После этого вы сможете подать заявку на вступление в организацию. Для этого нажмите на «Выбрать организацию»
- 4. Выберите населённый пункт и нужную организацию

Если вам не удалось найти вашу организацию, то обратитесь в поддержку платформы на [info@sferum.ru](mailto:info@sferum.ru)

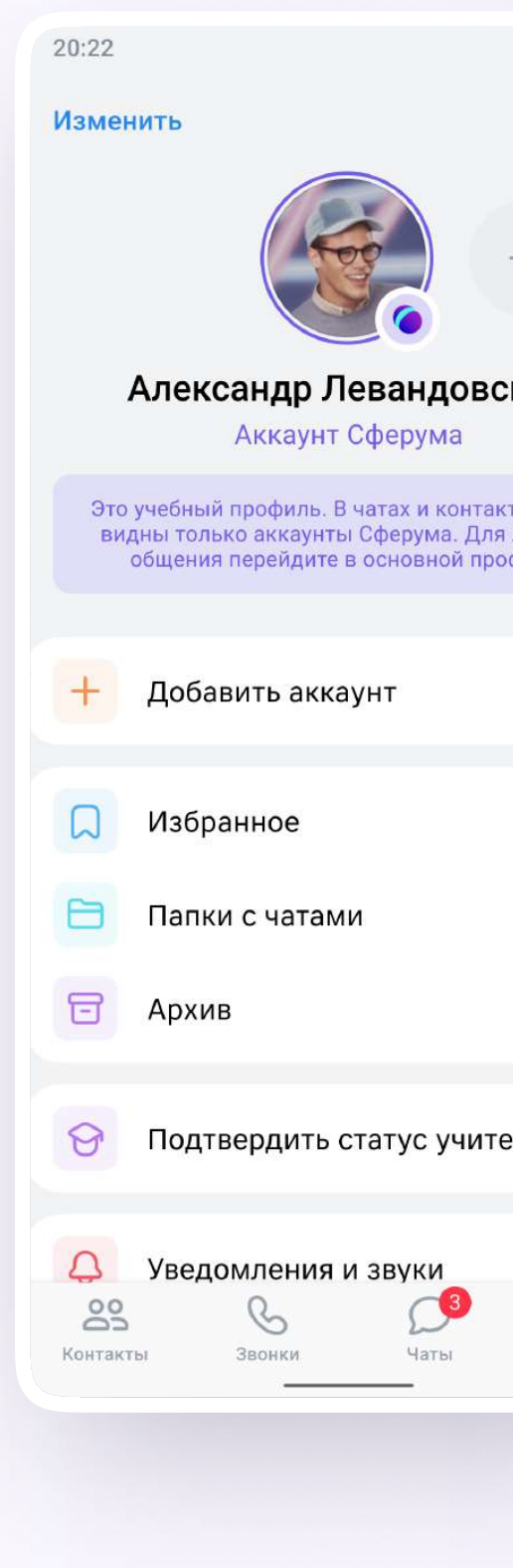

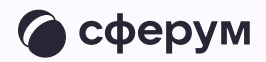

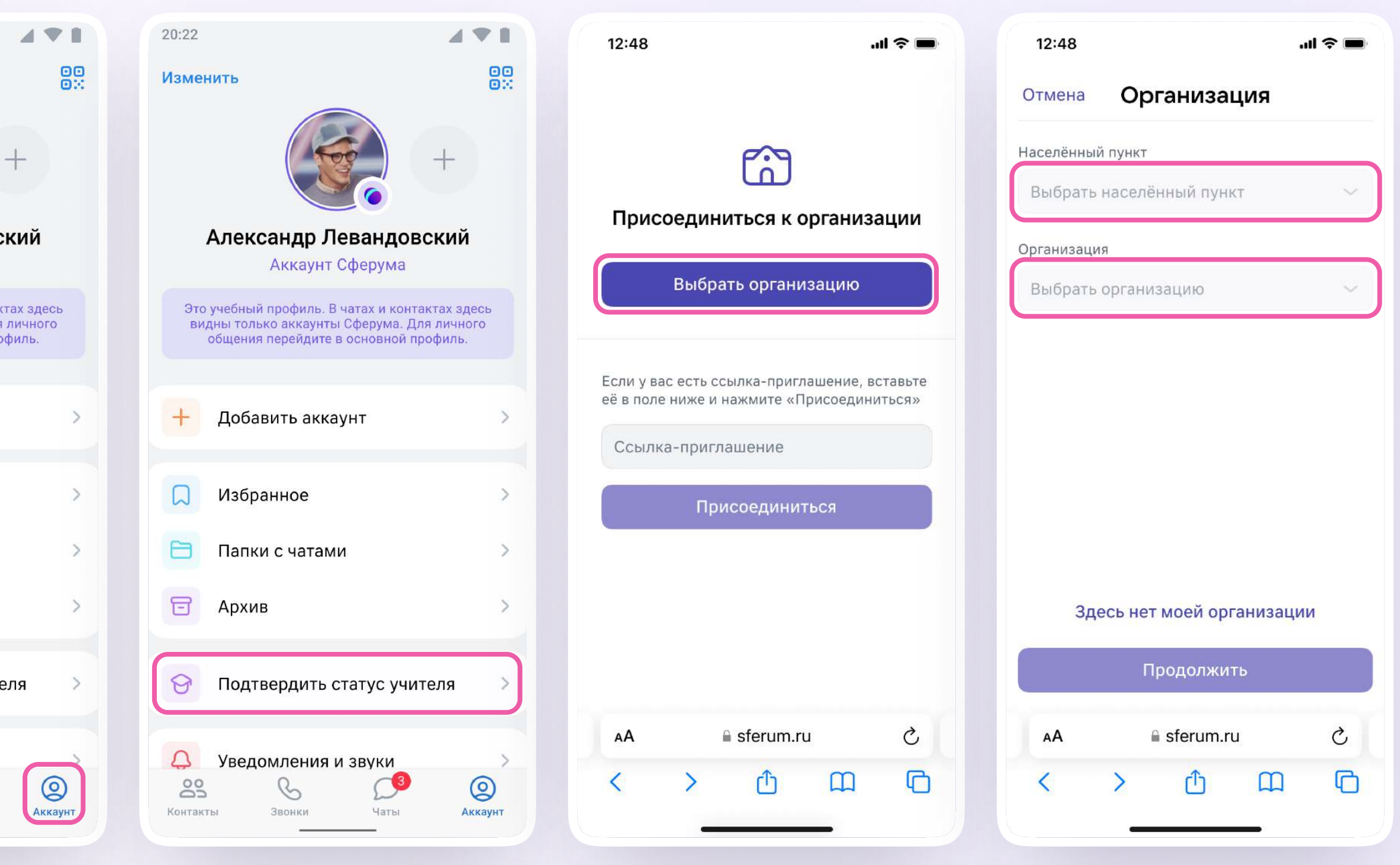

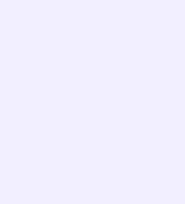

- 5. Выберите роль, предмет и классы, в которых вы преподаёте
	- Если в организации пока нет классов вступить в неё нельзя. Запросите приглашение у администратора вашего школьного сообщества
- 6. После выбора класса и предмета отправьте заявку на вступление в сообщество
- 7. Дождитесь, пока администратор примет вашу заявку. Если администратор сообщества одобрит вашу заявку, вы получите сообщение с подтверждением
- 8. Теперь ваш профиль считается верифицированным. Вы попадаете в сообщество Сферум и получаете значок преподавателя в VK Мессенджере

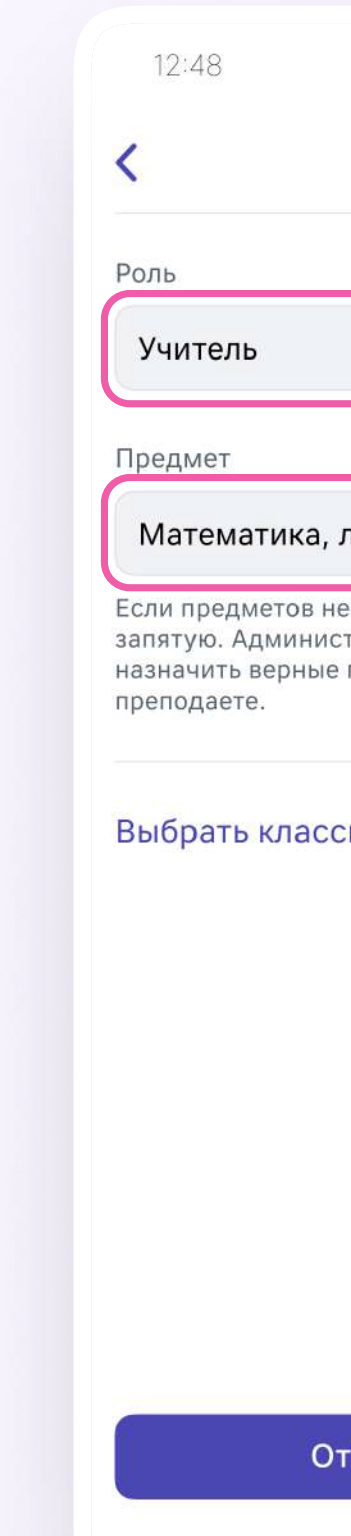

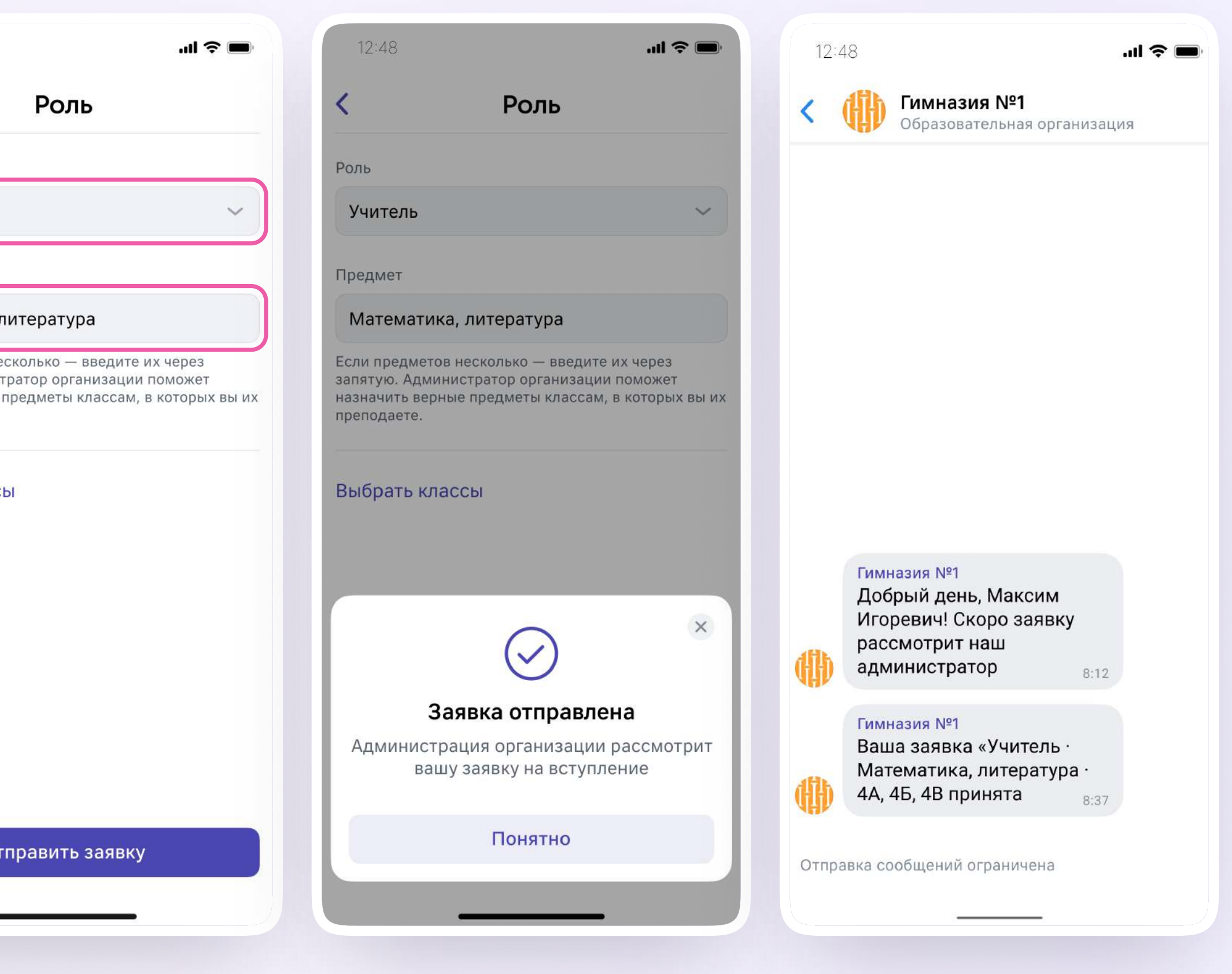

## Присоединение к сообществу школы по ссылке-приглашению от администратора

- Откройте мобильное приложение **VK Мессенджер и войдите в учебный** профиль Сферума
- $2.$ Перейдите в раздел «Аккаунт» и нажмите «Подтвердить статус учителя»
- 3. Вставьте ссылку-приглашение от администратора в нужное поле

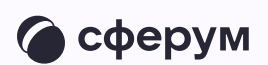

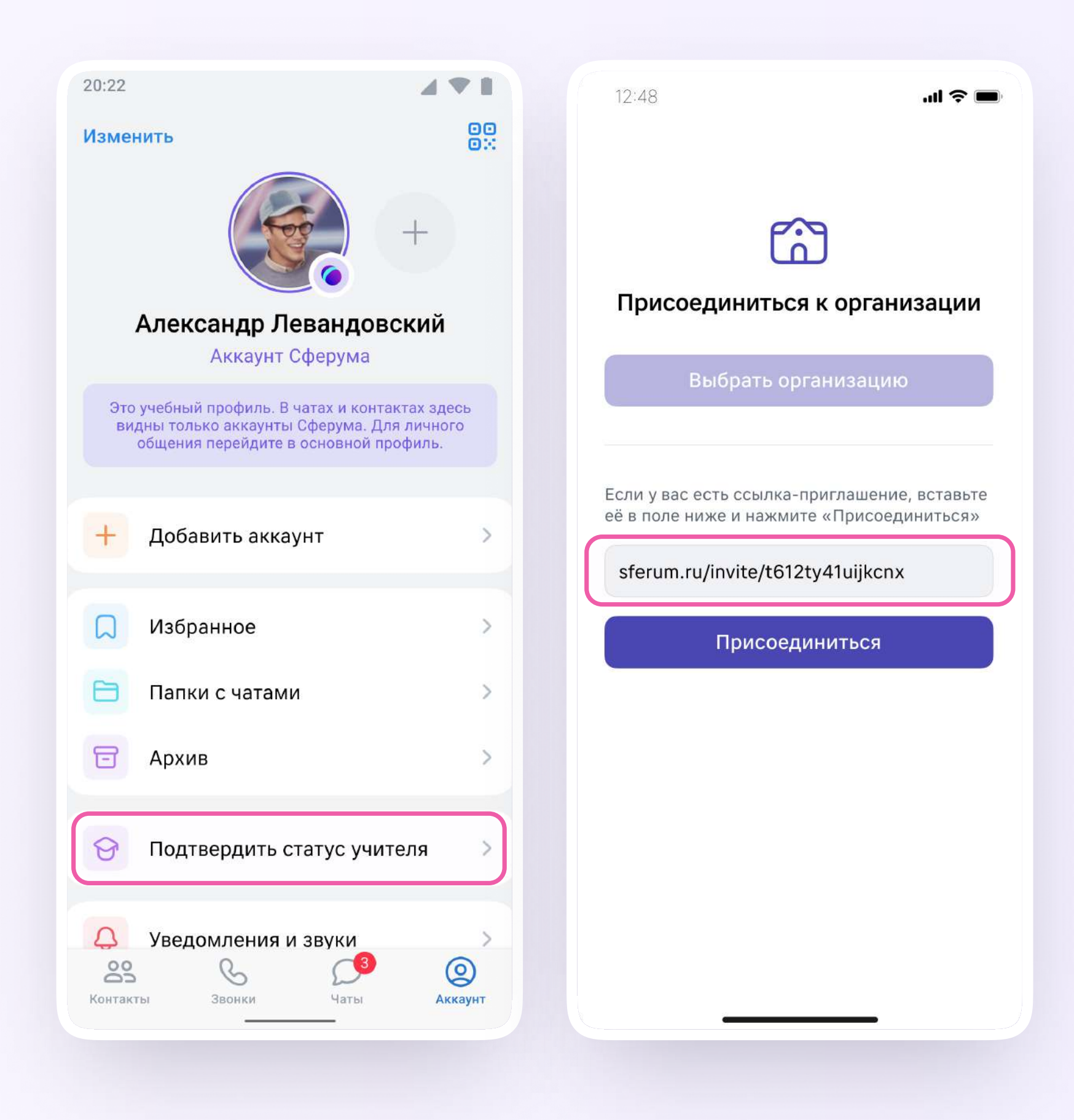

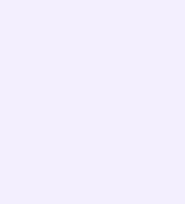

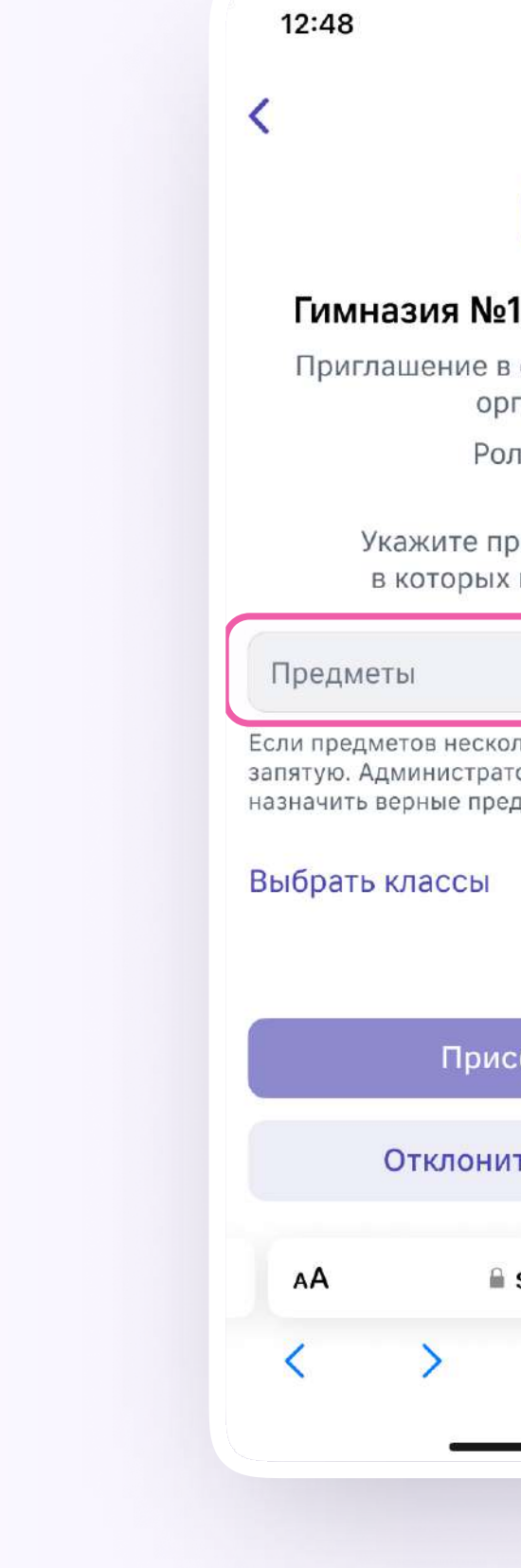

4. Выберите предмет и классы, в которых вы преподаёте, и нажмите «Присоединиться»

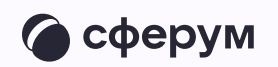

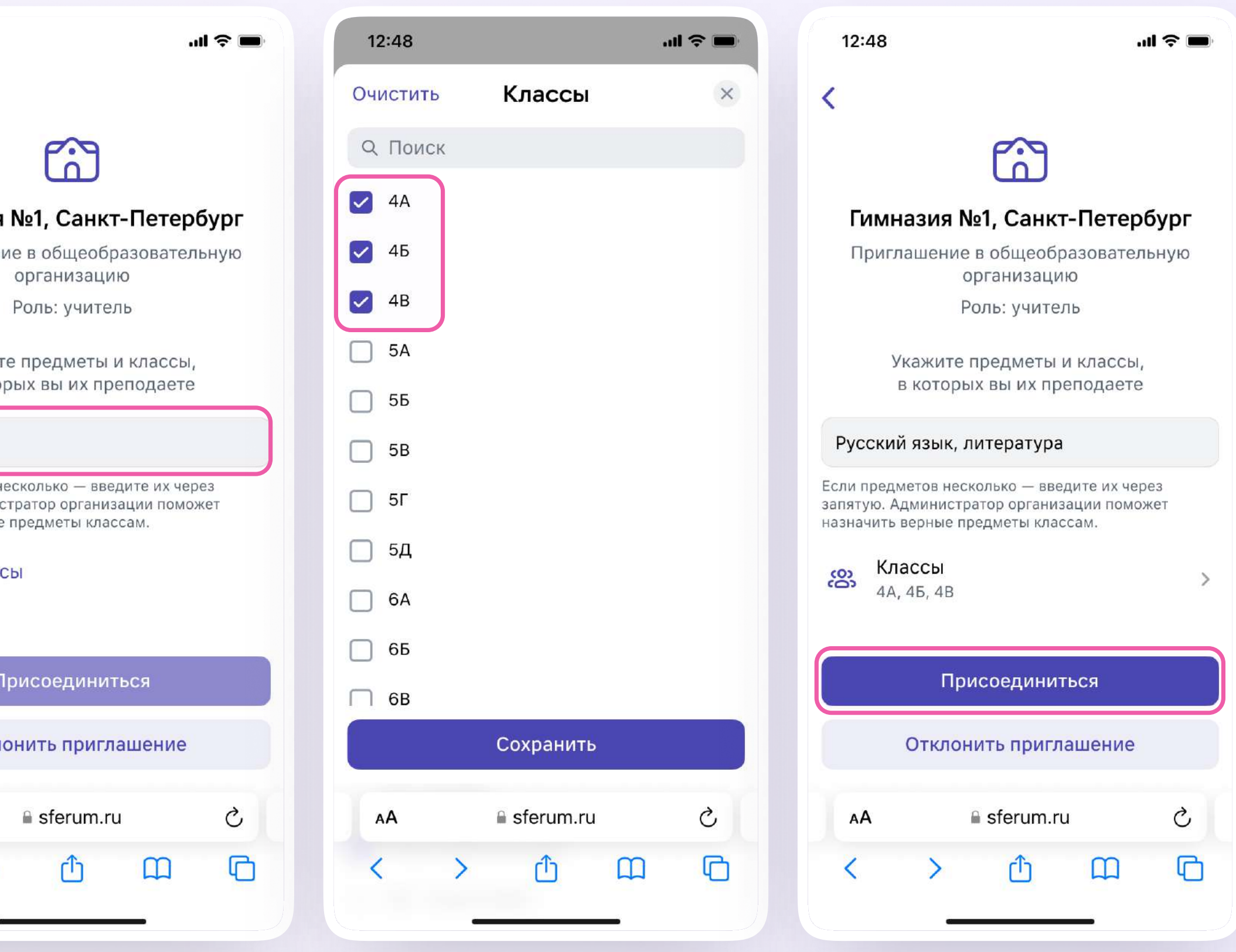

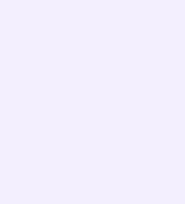

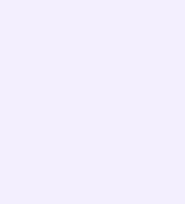

- 5. Вы получите уведомление
- 6. Дождитесь, пока администратор примет вашу заявку. Если администратор сообщества одобрит вашу заявку, то вы получите сообщение.
- 7. Теперь ваш профиль считается верифицированным. Вы попадаете в сообщество школы на платформе Сферум и получаете значок преподавателя около вашего имени в VK Мессенджере

Вы можете верифицировать профиль учителя и на компьютере. Перейдите по ссылке web.vk.me, нажмите на три полоски в левом верхнем углу, выберите шестерёнку «Настройки» и пункт «Подтвердить статус учителя». Далее процесс верификации профиля происходит аналогичным образом, как в мобильном приложении VK Мессенджер

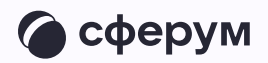

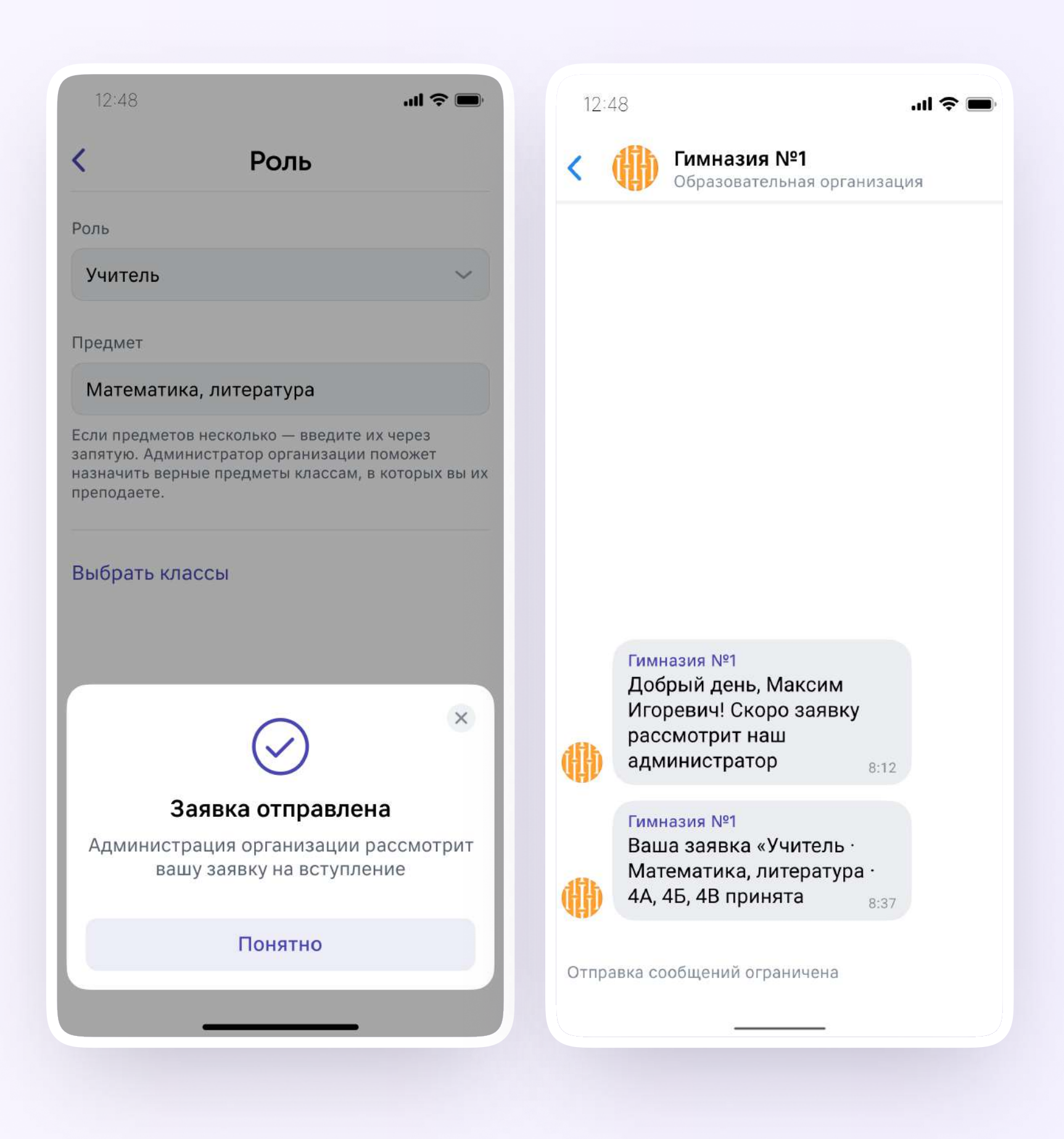